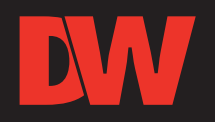

# Quick Start Guide

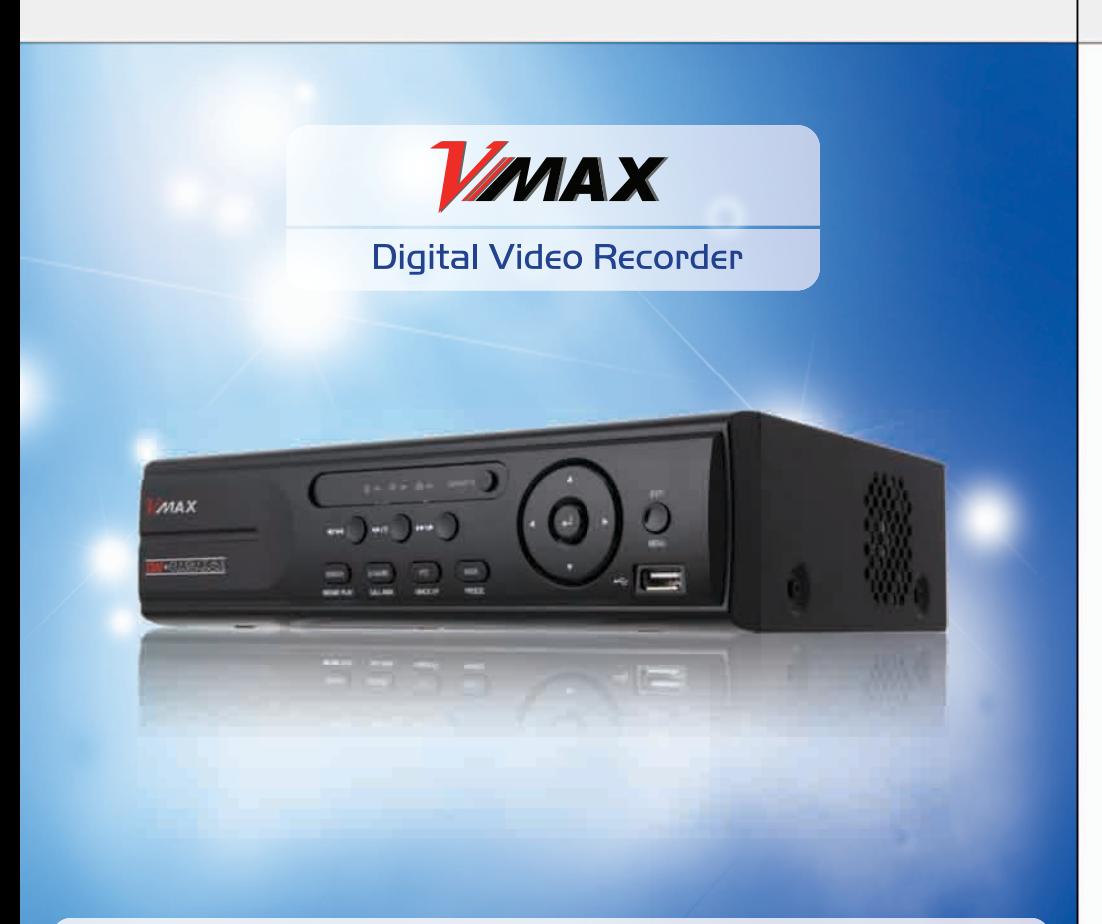

Please note that the Accessory Kit and Shipping Box contain the following items:

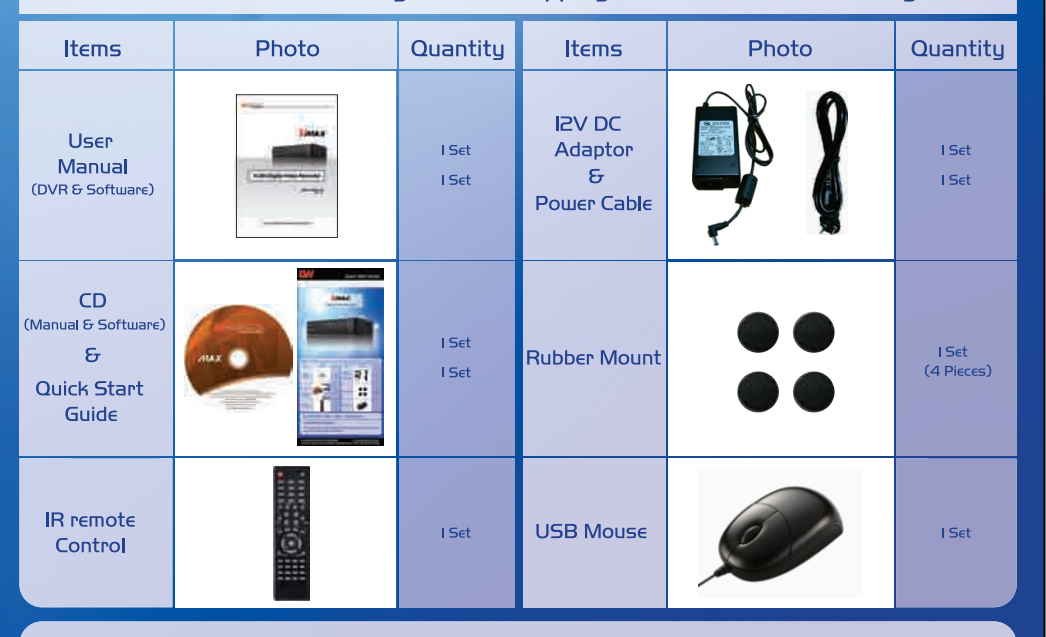

Administrator LogIn: Admin and the password box is blank.

# **ATTENTION PLEASE !!!**

This document is a Quick Start Guide. Please refer to the user manual for more detail information.

# **Front/Rear Panel**

### **EW** 4Channel Compact Case: 8.85" W x 2.32"H x 7.05" D

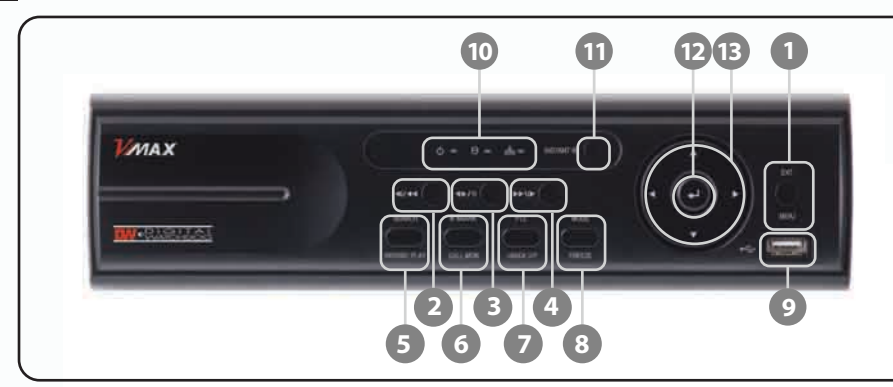

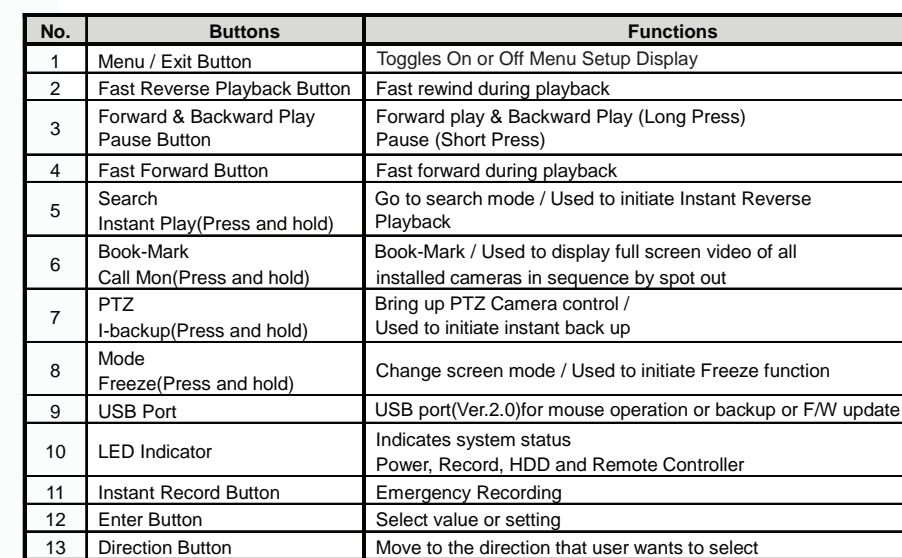

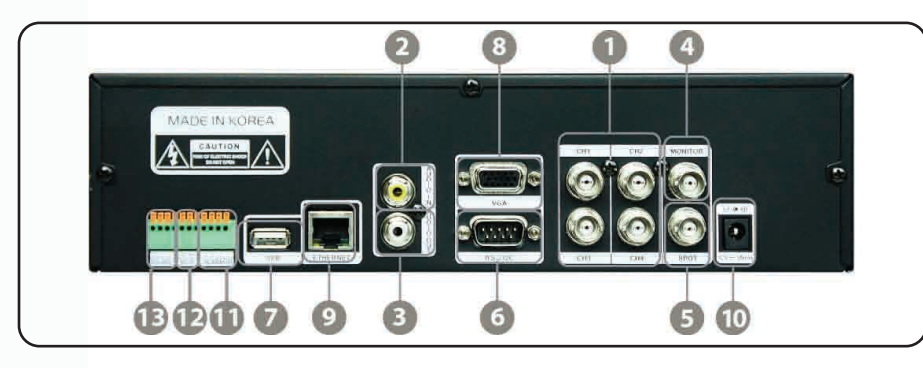

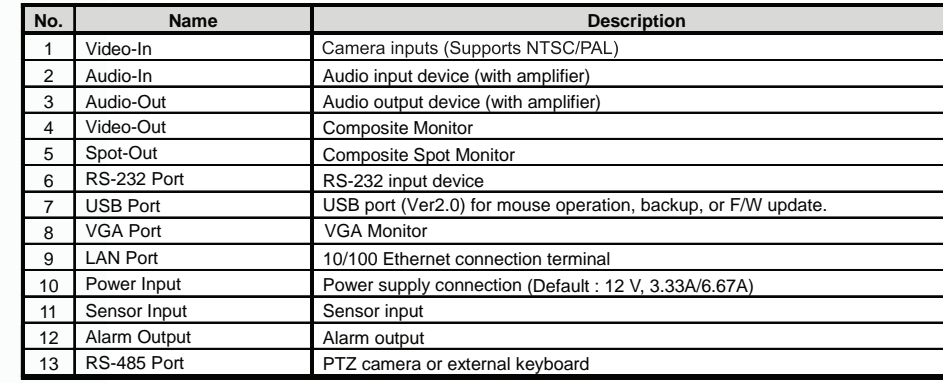

# **Quick Start Guide**

### **EW IR Remote Control**

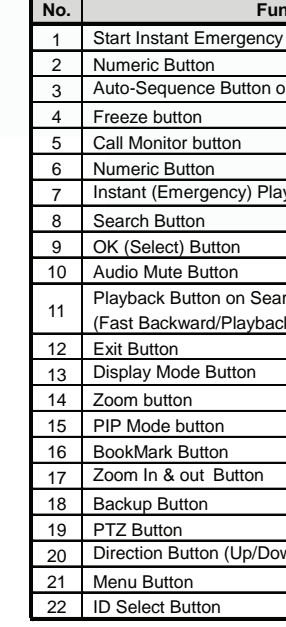

### **M** Initial Setup

When the cameras and monitors are connected to the DVR, please refer to the quick start guide to configure the setup menu.

### **BW** DVR Installation

- 
- 
- 
- 

## **EW** First initial Boot-Up

User ID : admin Password : Password box is blank

# **EW** Main System Menu

The main system menu is configured by using its Graphical User Interface (GUI). The GUI is comprised of six (6) major sub menu groups accessed by clicking the corresponding icons: System, Device, Record, Network, Backup, and Quick Setup. These menus and submenus are selectable via USB mouse, front panel of the DVR, or the remote controller.

## **M** Navigation

or remote controller key pad.

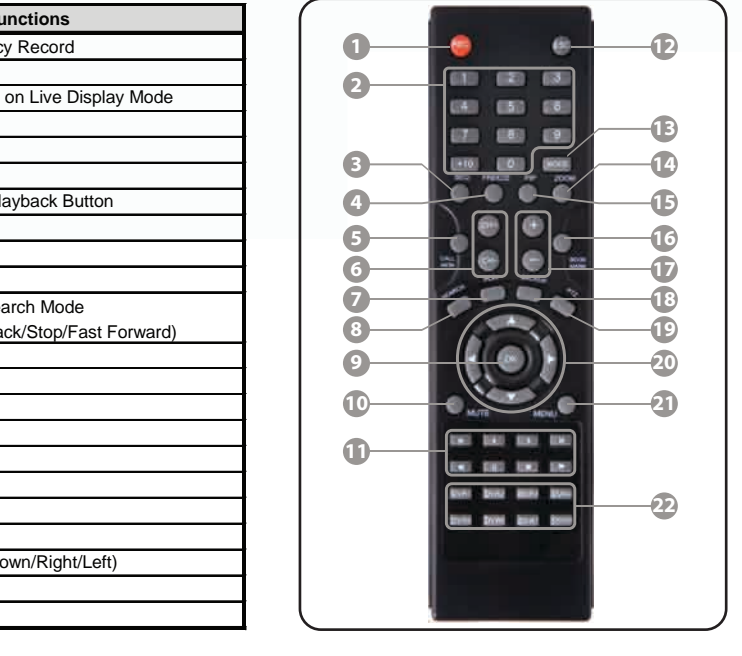

I. Make sure the cameras and the monitors are properly connected to the DVR.

2. The DVR should be placed in a dust and moisture free environment. It must never be exposed to direct sun light. Server room temperature is highly recommended to reduce the chance of overheating. Overheating may cause the DVR to become unstable.

3. During the boot process, the DVR should not be interrupted. Do not press any buttons on the front keypad, mouse, or remote controller. Do not unplug the power adapter or turn the DVR off during the boot process. A UPS (Uninterruptable Power Supply) is highly recommended to prevent malfunctioning of the DVR during a power outage.

To access the Setup Menu, press the [Menu] button on the front key pad, or right click the mouse button. The default login information for the administrator account is:

- 
- Use the supplied USB mouse for easy operation. Alternatively, use the following frontal key pad
- Use the [Enter] button click the highlighted selection.
- Use the directional arrows  $\bigoplus$  to navigate the menu setup.
- Use [Menu] button to enter and exit the menu or a window.

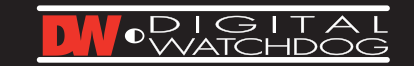

# **Quick Start Guide**

#### **IW** Date and Time Setup

8. You can configure the Live Stream (Resolution/FPS/Quality) setting independently by clicking the [LIVE STREAM] button in RECORD SETUP tab.

- 2. Change the [Network Type] to [Static IP], if the DVR is assigned to a new IP address NETWORK tab, set Network Type to [Dynamic IP
- from the DHCP server.
- 3. Check the DHCP settings of you router and set the DVR IP address outside of the DHCP range
- 4. If the [DNS SERVER] IP address is using an internal IP (Example: I92.168.0.2 or 10.10.10.2), DDNS, information registration might be blocked, due to Router setting error or network<br>security reasons in DHCP setting.

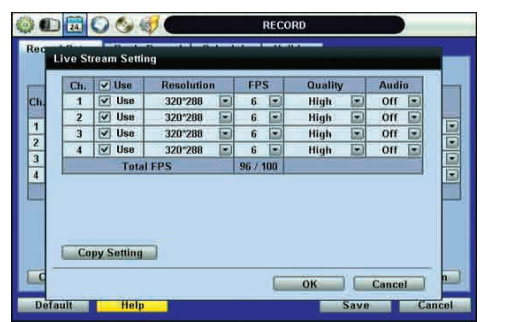

Therefore, use a public DNS: (I68.I26.63.I / I68.I26.62.2 / I64.I24.I0I.2)

Digital Video Recorder **MAX** 

5. Click [SAVE]

# Network Setup (Server, ACS & Web)

#### **Registering DDNS**

### **EW Network Setup**

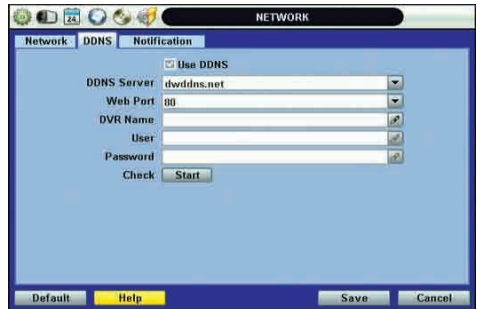

#### Check [USE DDNS] box.

Select [dwddns.net] for the DDNS Server. (Recommended) Enter the DVR name and click [START] button to check. Click [SAVE] after "DDNS Success" appears on the screen. To use "dyndns.com," go to http://dyndns.org and create an account.

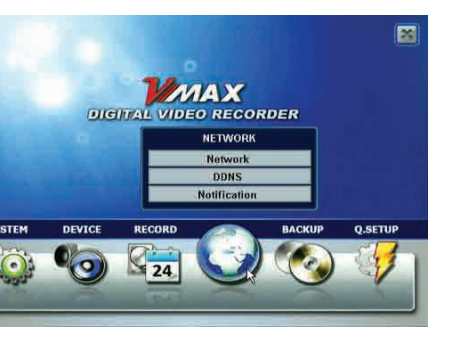

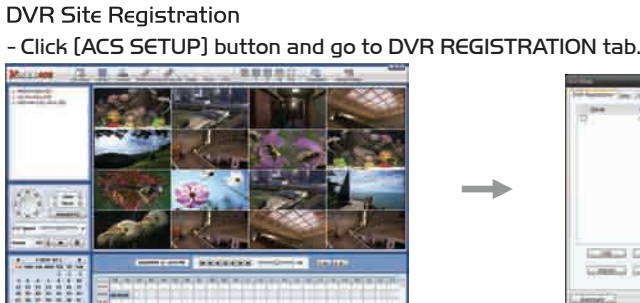

- Click [ADD] to add a site. Click [EDIT] to edit an existing site information. Click [REMOVE] to delete a site.

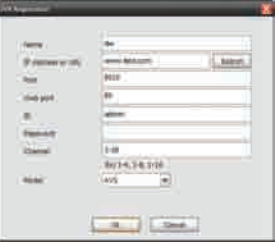

### **EW WED**

The system will prioritize the Quick Setup configurations and will follow the settings regardless of the configurations set in other menus.

Users should not mark the [USE QUICK SETUP] checkbox, defined in the other menus.

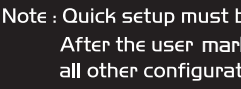

**EW Help** 

Help Note CAMERA, without the user's manual book. menu.

# **Quick Setup & Help**

#### **ACS(Advanced Client Software)**

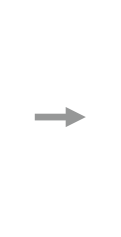

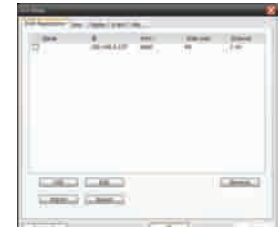

Default Port #: 9010

Default Login for the ACS : administrator and password box is blank. Default Login to a remote DVR : admin and password box is blank.

Press [Menu] button on the front panel of the DVRor the IR remote controller to access the Menu Setup.<br>Select [Network] to configure remote access.

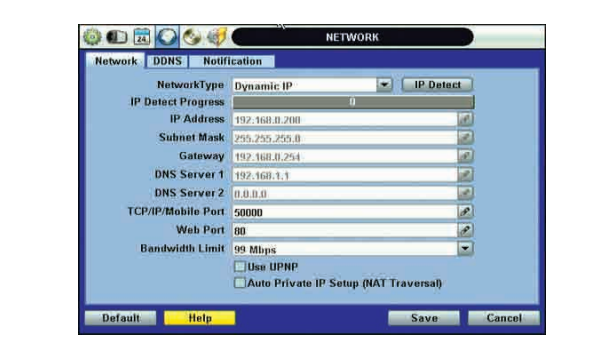

Please enter the IP address in the address bar when using Internet Explorer.

For DDNS connection, you must input the URL in the following format: [DVR Name]. [DDNS Link] digitalwatchdog.dwddns.net

The user has to download Active-X Control from the DVR and install it on the Client Workstation/PC before monitoring live video.

### **M** Quick Setup

Quick Setup helps the user make simple configuration for recording resolution, recording speed by frame, recording mode, and recording periods.

- 1. Go to the SYSTEM INFO tab in System Menu.
- 2. Select appropriate display format from the [DATE/TIME FORMAT] drop down list.
- 3. Select appropriate uear, month, date, hour, minute and second in the [DATE/TIME SETUP] section.
- 4. Select appropriate time zone from the [TIME ZONE] drop down list.

#### **Hard Disk Drive Clear**

When adjusting the time and data for the first time make sure to clear Hard Disk Drive.

- 1. Go to HDD tab in System Menu.
- 2. Click on the [HDD Clear] button.
- 3. Exit Out of the main menu and reboot.

#### **Record Configuration**

Default Port # : 80

Default Login to a remote DVR : admin and password box is blank.

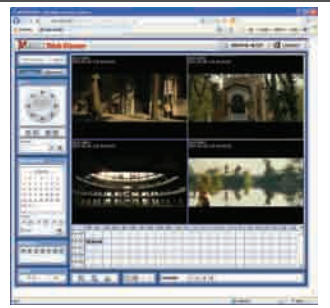

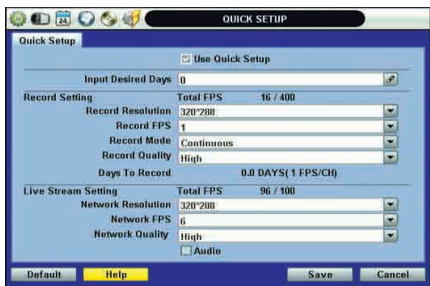

e de-activated if the user requires configuration from the other menus. ks (USE QUICK SETUP) checkbox to define settings, the system will ignore ions set in other menus.

The [HELP] button will help you understand how to setup several important settings such as DDNS. NOTIFICATION, BACKUP, SCHEDULE, NETWORK, and For example, if you need help ON how to set BACKUP, click [HELP] button at the right bottom of the BACKUP

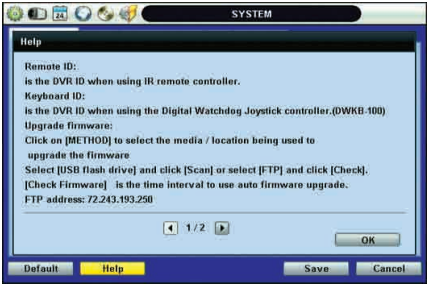

- 1. Locate RECORD icon from the main menu and select it.
- 2. Select RECORD SETUP.
- 3. Choose the desired resolution, frame rate, quality, and recording type in the drop down list. Individually configure the settings for each channel, or use the [COPY SETTINGS] button to apply the same configurations to multiple cameras.
- 4. Select SCHEDULE tab to setup the record schedule.

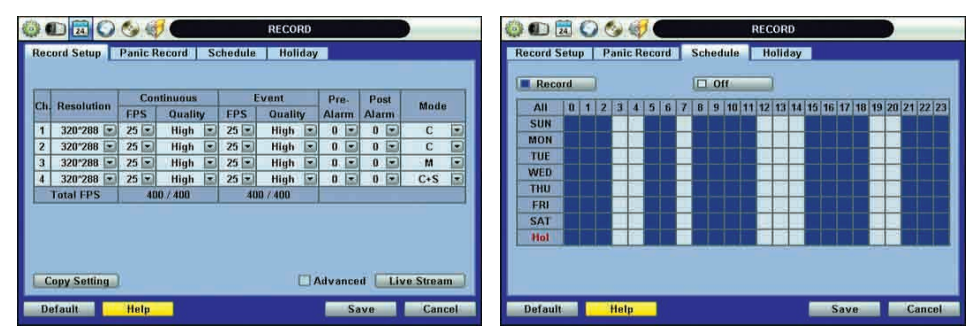

5. For a more detailed record setup, mark the checkbox for [ADVANCED] in the RECORD SETUP tab. 6. When [ADVANCED] is marked, you can setup two record schedules: [Schedule 1] and [Schedule 2]. 7. Go to SCHEDULE tab to setup [Schedule 1] and [Schedule 2].

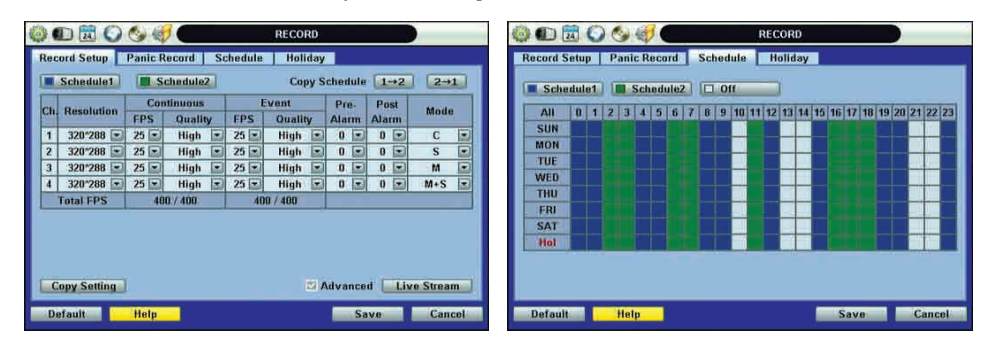